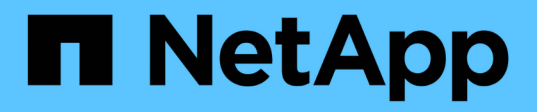

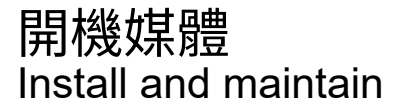

NetApp September 20, 2024

This PDF was generated from https://docs.netapp.com/zh-tw/ontap-systems/fas2800/bootmedia-replaceoverview.html on September 20, 2024. Always check docs.netapp.com for the latest.

目錄

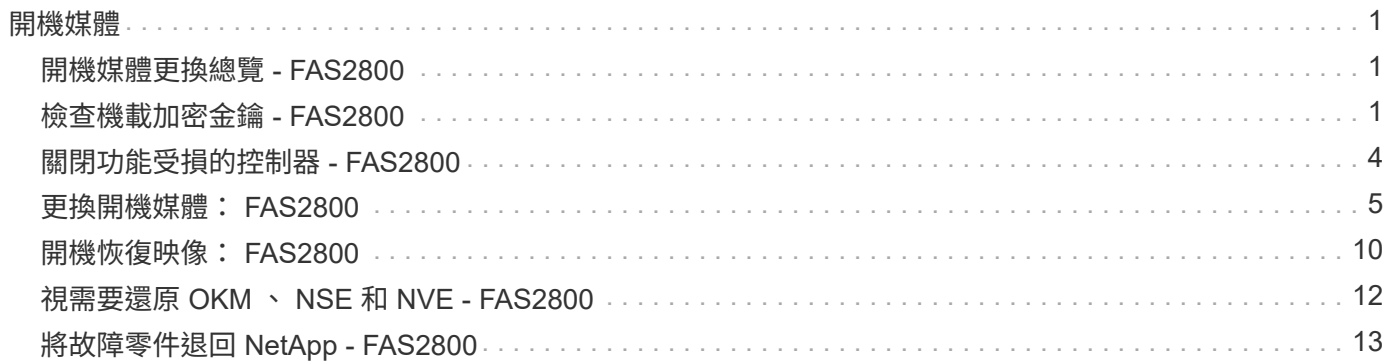

## <span id="page-2-1"></span><span id="page-2-0"></span>開機媒體更換總覽 **- FAS2800**

開機媒體會儲存系統在開機時所使用的一組主要和次要系統(開機映像)檔案。視網路組 態而定、您可以執行不中斷營運或中斷營運的更換作業。

您必須擁有一個格式化為FAT32的USB快閃磁碟機、並具有適當的儲存容量、才能容納「image\_xxx.tgz」檔 案。

您也必須將「image\_xxx.tgz」檔案複製到USB快閃磁碟機、以供日後在本程序中使用。

- 更換開機媒體的不中斷和破壞性方法、都需要還原「var'檔案系統:
	- 若要進行不中斷的更換、HA配對必須連線至網路、才能還原「var'檔案系統」。
	- 若要進行中斷更換、您不需要網路連線即可還原「var'檔案系統」、但此程序需要重新開機兩次。
- 您必須使用從供應商處收到的替換FRU元件來更換故障元件。
- 請務必在正確的節點上套用下列步驟中的命令:
	- \_減損\_節點是您要執行維護的節點。
	- 「*healthy node*」是受損節點的HA合作夥伴。

# <span id="page-2-2"></span>檢查機載加密金鑰 **- FAS2800**

在關閉受損的控制器並檢查機載加密金鑰的狀態之前、您必須先檢查受損控制器的狀態、 停用自動恢復功能、以及檢查ONTAP 執行中的版本。

如果叢集有兩個以上的節點、則叢集必須處於仲裁狀態。如果叢集未達到法定人數、或健全的控制器顯示為「 假」、表示符合資格和健全狀況、則您必須在關閉受損的控制器之前修正問題;請參閱 ["](https://docs.netapp.com/us-en/ontap/system-admin/synchronize-node-cluster-task.html?q=Quorum)[將節點與叢集同步](https://docs.netapp.com/us-en/ontap/system-admin/synchronize-node-cluster-task.html?q=Quorum)"。

### 步驟

- 1. 檢查受損控制器的狀態:
	- 如果受損的控制器處於登入提示狀態、請以「admin」身分登入。
	- 如果受損的控制器處於載入器提示狀態、並且是HA組態的一部分、請在健全的控制器上以「admin」身 分登入。
- 2. 如果啟用了此功能、請叫用下列訊息來抑制自動建立案例:「System Node現象叫用節點\*-type all -Message MAn=number\_of\_hs\_Downh」AutoSupport AutoSupport AutoSupport

下列AutoSupport 資訊不顯示自動建立案例兩小時的訊息:「cluster1:**>**系統節點**AutoSupport** 、叫用節點 -輸入ALL -Message MAn=2h」

- 3. 使用ONTAP 「vrvion -v」命令檢查系統在受損控制器上執行的版本;如果受損控制器停機、則檢查合作夥 伴控制器上執行的版本:
	- 。如果命令輸出中顯示 <lno-DARE> 或 <1Ono DARe ,則系統不支持 NVE ,請繼續執行["](../fas2800/bootmedia-impaired-controller-shutdown.html)[關閉受損的](../fas2800/bootmedia-impaired-controller-shutdown.html) [控制器](../fas2800/bootmedia-impaired-controller-shutdown.html)["](../fas2800/bootmedia-impaired-controller-shutdown.html)。
- 如果命令輸出中未顯示 <lno-DARE> 、且系統執行的是 ONTAP 9 6 或更新版本、請繼續下一節["](../fas2800/bootmedia-encryption-preshutdown-checks.html#check-nve-or-nse-on-systems-running-ontap-9-6-and-later)[在執](../fas2800/bootmedia-encryption-preshutdown-checks.html#check-nve-or-nse-on-systems-running-ontap-9-6-and-later) [行](../fas2800/bootmedia-encryption-preshutdown-checks.html#check-nve-or-nse-on-systems-running-ontap-9-6-and-later)[ONTAP Se 9.6](../fas2800/bootmedia-encryption-preshutdown-checks.html#check-nve-or-nse-on-systems-running-ontap-9-6-and-later)[及更新版本的系統上檢查](../fas2800/bootmedia-encryption-preshutdown-checks.html#check-nve-or-nse-on-systems-running-ontap-9-6-and-later)[NVE](../fas2800/bootmedia-encryption-preshutdown-checks.html#check-nve-or-nse-on-systems-running-ontap-9-6-and-later)[或](../fas2800/bootmedia-encryption-preshutdown-checks.html#check-nve-or-nse-on-systems-running-ontap-9-6-and-later)[NSE"](../fas2800/bootmedia-encryption-preshutdown-checks.html#check-nve-or-nse-on-systems-running-ontap-9-6-and-later)。
- 4. 停用健康控制器的自動恢復: 儲存容錯移轉修改 -node 本機 -auto-贈 品 false 或 storage failover modify -node local -auto-giveback-after-panic false

### 在執行**ONTAP Se 9.6**及更新版本的系統上檢查**NVE**或**NSE**

在關閉受損的控制器之前、您需要確認系統是否已啟用NetApp Volume Encryption(NVE)或NetApp Storage Encryption(NSE)。如果是、您需要驗證組態。

1. 驗證叢集中的任何磁碟區是否正在使用NVE:「Volume show -is -Encrypted true(Volume show -is -Encrypted true)」

如果輸出中列出任何磁碟區、則會設定NVE、您需要驗證NVE組態。如果未列出任何磁碟區、請檢查是否已 設定及使用NSE。

- 2. 驗證是否已設定NSE並使用:「顯示磁碟加密」
	- 如果命令輸出中列出磁碟機詳細資料及模式與金鑰ID資訊、則NSE已設定完成、您需要驗證NSE組態並 使用中。
	- 如果未顯示任何磁碟、則表示未設定NSE。
	- 如果未設定NVE和NSE、則不會有任何磁碟機受到NSE金鑰保護、因此可以安全地關閉受損的控制器。

### 確認**NVE**組態

1. 顯示儲存在金鑰管理伺服器上之驗證金鑰的金鑰 ID : security key-manager key query

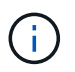

發行完發行版不只是發行版的版本、您可能還需要其他的金鑰管理程式類型。ONTAP這些類 型包括「KMIP」、「AKV」和「GCP」。確認這些類型的程序與確認「外部」或「內建」金 鑰管理程式類型相同。

- 如果「金鑰管理程式」類型顯示為「外部」、而「還原」欄顯示為「是」、則關閉受損的控制器是安全 的做法。
- 如果「金鑰管理程式」類型顯示為「OnBoard」、而「RESTORED」欄顯示為「yes」、則您需要完成 一些額外步驟。
- 如果「金鑰管理程式」類型顯示為「外部」、而「還原」欄顯示「是」以外的任何內容、則您需要完成 一些額外步驟。
- 如果「金鑰管理程式」類型顯示為「OnBoard」、而「RESTORED」欄顯示「yes」以外的任何內容、 則您需要完成一些額外步驟。
- 2. 如果「Key Manager(金鑰管理程式)」類型顯示為「OnBoard(機上)」、而「RESTORED(還原)」 欄顯示「yes(是)」、請手動備份OKM資訊:
	- a. 進入進階權限模式、並在提示繼續時輸入「y」:「et -priv進階」
	- b. 輸入命令以顯示金鑰管理資訊:「安全金鑰管理程式內建show-backup」
	- c. 將備份資訊的內容複製到個別檔案或記錄檔。在可能需要手動恢復OKM的災難情境中、您將需要此工 具。
	- d. 返回管理模式:「et -priv admin」

e. 關閉受損的控制器。

- 3. 如果「Key Manager(金鑰管理程式)」類型顯示「external(外部)」、而「restored.(還原)」欄顯 示「yes(是)」以外的任何內容:
	- a. 將外部金鑰管理驗證金鑰還原至叢集中的所有節點:「安全金鑰管理程式外部還原」

如果命令失敗、請聯絡NetApp支援部門。

#### ["mysupport.netapp.com"](http://mysupport.netapp.com/)

- a. 確認 Restored 欄等於 yes 對於所有驗證金鑰: security key-manager key query
- b. 關閉受損的控制器。
- 4. 如果「Key Manager(金鑰管理程式)」類型顯示為「OnBoard(機上)」、而「RESTORED(還原)」 欄則顯示「yes(是)」以外的任何內容:
	- a. 輸入內建的安全金鑰管理程式同步命令:「安全金鑰管理程式內建同步」

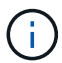

在提示字元處輸入客戶的 32 個字元、英數字元內建金鑰管理密碼。如果無法提供通關密 碼、請聯絡NetApp支援部門。 ["mysupport.netapp.com"](http://mysupport.netapp.com/)

- b. 驗證 Restored 欄顯示 yes 對於所有驗證金鑰: security key-manager key query
- c. 驗證「Key Manager(金鑰管理程式)」類型是否顯示為「OnBoard(機上)」、然後手動備份OKM資 訊。
- d. 進入進階權限模式、並在提示繼續時輸入「y」:「et -priv進階」
- e. 輸入命令以顯示金鑰管理備份資訊:「安全金鑰管理程式內建show-backup」
- f. 將備份資訊的內容複製到個別檔案或記錄檔。在可能需要手動恢復OKM的災難情境中、您將需要此工 具。
- g. 返回管理模式:「et -priv admin」
- h. 您可以安全地關閉控制器。

### 驗證**NSE**組態

1. 顯示儲存在金鑰管理伺服器上之驗證金鑰的金鑰 ID : security key-manager key query -key -type NSE-AK

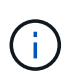

發行完發行版不只是發行版的版本、您可能還需要其他的金鑰管理程式類型。ONTAP這些類 型包括「KMIP」、「AKV」和「GCP」。確認這些類型的程序與確認「外部」或「內建」金 鑰管理程式類型相同。

- 如果「金鑰管理程式」類型顯示為「外部」、而「還原」欄顯示為「是」、則關閉受損的控制器是安全 的做法。
- 如果「金鑰管理程式」類型顯示為「OnBoard」、而「RESTORED」欄顯示為「yes」、則您需要完成 一些額外步驟。
- 如果「金鑰管理程式」類型顯示為「外部」、而「還原」欄顯示「是」以外的任何內容、則您需要完成 一些額外步驟。
- 如果「金鑰管理程式」類型顯示為「外部」、而「還原」欄顯示「是」以外的任何內容、則您需要完成 一些額外步驟。
- 2. 如果「Key Manager(金鑰管理程式)」類型顯示為「OnBoard(機上)」、而「RESTORED(還原)」 欄顯示「yes(是)」、請手動備份OKM資訊:
	- a. 進入進階權限模式、並在提示繼續時輸入「y」:「et -priv進階」
	- b. 輸入命令以顯示金鑰管理資訊:「安全金鑰管理程式內建show-backup」
	- c. 將備份資訊的內容複製到個別檔案或記錄檔。在可能需要手動恢復OKM的災難情境中、您將需要此工 具。
	- d. 返回管理模式:「et -priv admin」
	- e. 您可以安全地關閉控制器。
- 3. 如果「Key Manager(金鑰管理程式)」類型顯示「external(外部)」、而「restored.(還原)」欄顯 示「yes(是)」以外的任何內容:
	- a. 將外部金鑰管理驗證金鑰還原至叢集中的所有節點:「安全金鑰管理程式外部還原」

如果命令失敗、請聯絡NetApp支援部門。

#### ["mysupport.netapp.com"](http://mysupport.netapp.com/)

- a. 確認 Restored 欄等於 yes 對於所有驗證金鑰: security key-manager key query
- b. 您可以安全地關閉控制器。
- 4. 如果「Key Manager(金鑰管理程式)」類型顯示為「OnBoard(機上)」、而「RESTORED(還原)」 欄則顯示「yes(是)」以外的任何內容:
	- a. 輸入內建的安全金鑰管理程式同步命令:「安全金鑰管理程式內建同步」

在提示字元處輸入客戶的 32 個字元、英數字元內建金鑰管理密碼。如果無法提供通關密碼、請聯 絡NetApp支援部門。

["mysupport.netapp.com"](http://mysupport.netapp.com/)

- a. 驗證 Restored 欄顯示 yes 對於所有驗證金鑰: security key-manager key query
- b. 驗證「Key Manager(金鑰管理程式)」類型是否顯示為「OnBoard(機上)」、然後手動備份OKM資 訊。
- c. 進入進階權限模式、並在提示繼續時輸入「y」:「et -priv進階」
- d. 輸入命令以顯示金鑰管理備份資訊:「安全金鑰管理程式內建show-backup」
- e. 將備份資訊的內容複製到個別檔案或記錄檔。在可能需要手動恢復OKM的災難情境中、您將需要此工 具。
- f. 返回管理模式:「et -priv admin」
- g. 您可以安全地關閉控制器。

# <span id="page-5-0"></span>關閉功能受損的控制器 **- FAS2800**

關閉或接管受損的控制器。

### 步驟

1. 將受損的控制器移至載入器提示:

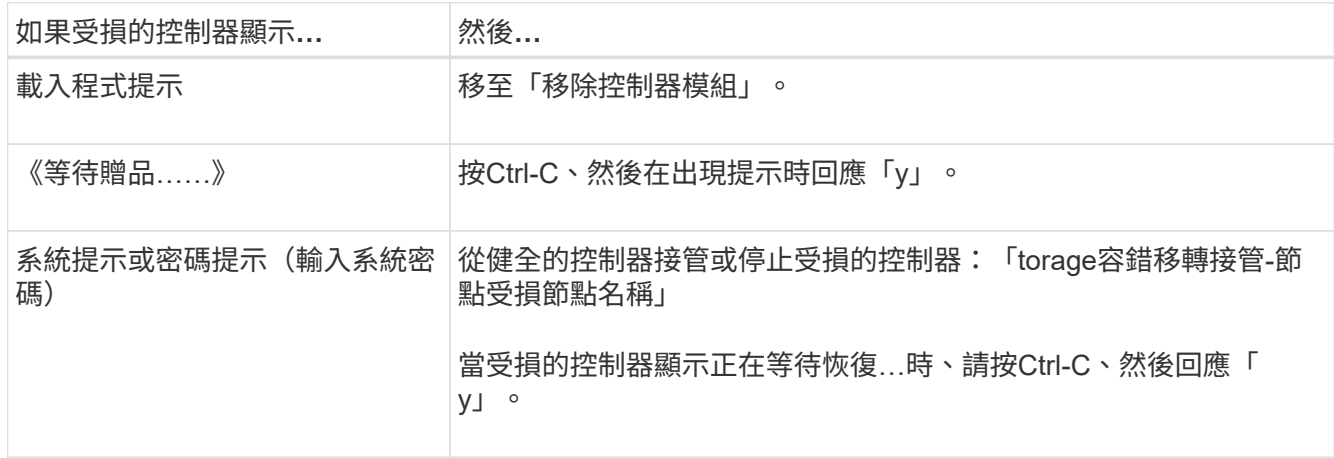

2. 在載入器提示字元中、輸入:「prontenv」以擷取所有開機環境變數。將輸出儲存至記錄檔。

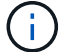

如果開機裝置毀損或無法運作、此命令可能無法運作。

# <span id="page-6-0"></span>更換開機媒體: **FAS2800**

若要更換開機媒體、您必須移除受損的控制器模組、安裝替換的開機媒體、並將開機映像傳輸到USB快閃磁碟 機。

步驟**1**:移除控制器模組

若要存取控制器內部的元件、您必須先從系統中移除控制器模組、然後移除控制器模組上 的護蓋。

- 1. 如果您尚未接地、請正確接地。
- 2. 解開將纜線綁定至纜線管理裝置的掛勾和迴圈帶、然後從控制器模組拔下系統纜線和SFP(如有需要)、並 追蹤纜線的連接位置。
- 3. 壓下CAM把手上的栓鎖直到釋放為止、完全打開CAM把把、以從中間板釋放控制器模組、然後用兩隻手將 控制器模組從機箱中拉出。

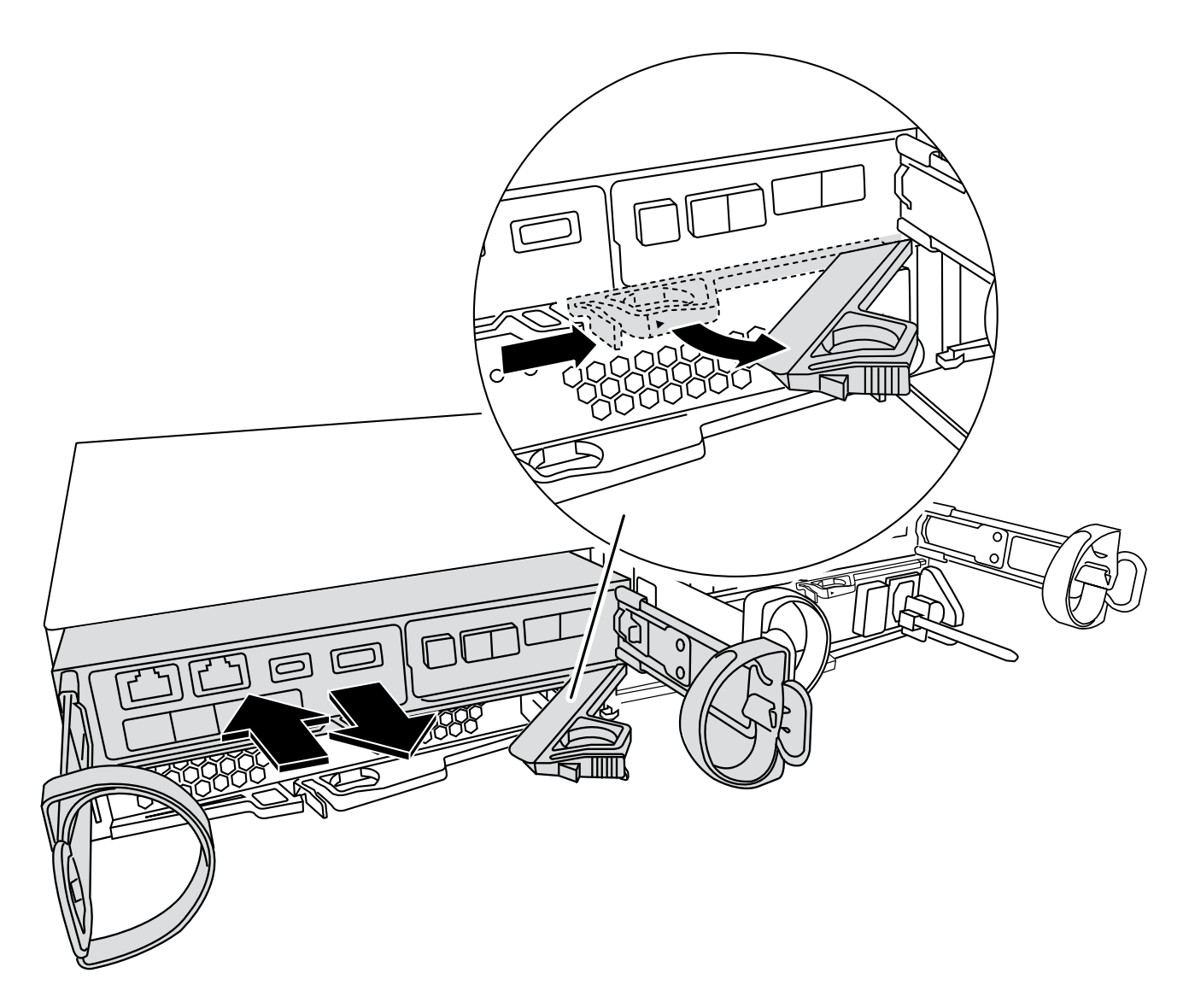

4. 翻轉控制器模組、將其放置在平穩的表面上。

5. 按下控制器模組兩側的藍色按鈕以鬆開護蓋、然後向上或向外旋轉控制器模組護蓋、以打開護蓋。

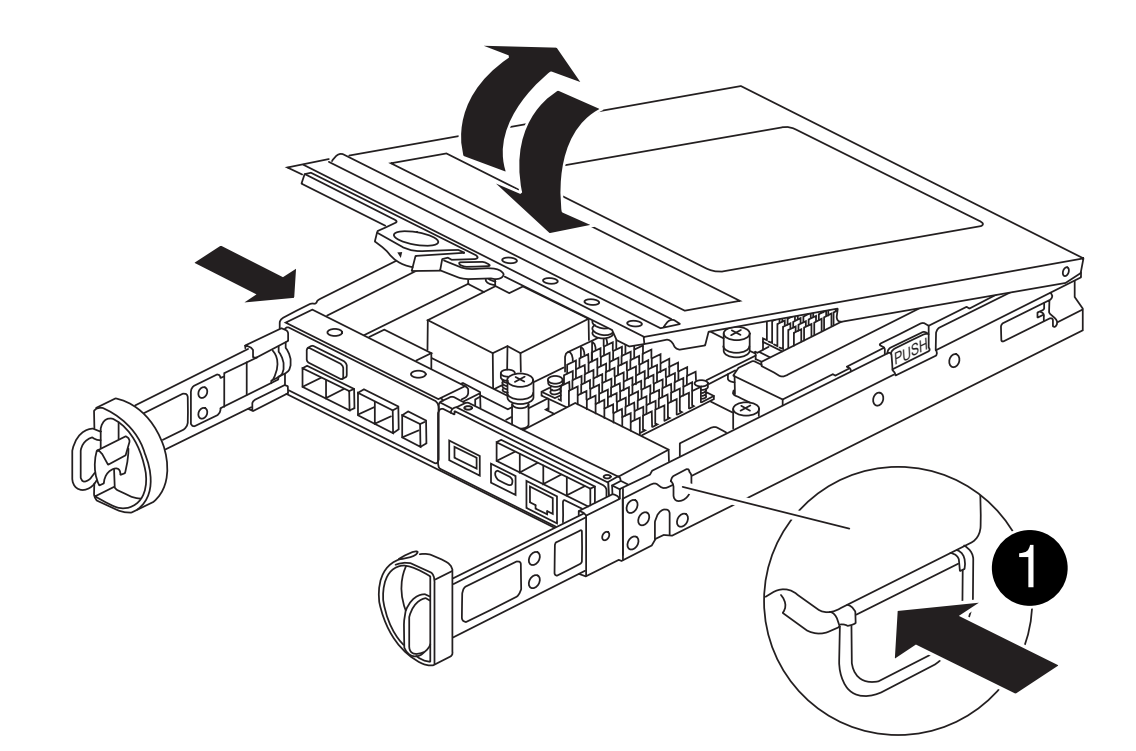

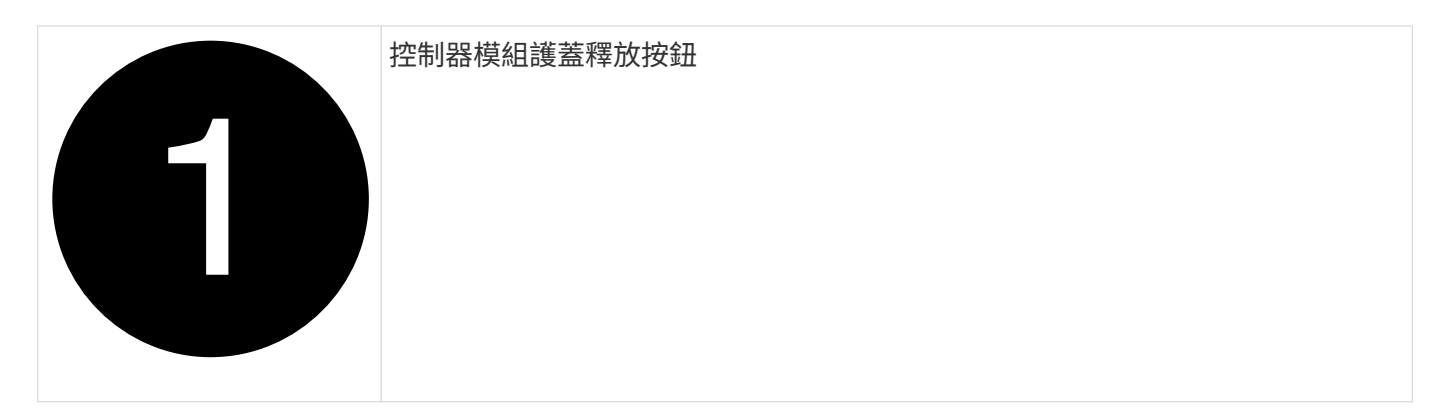

步驟**2**:更換開機媒體

在位於夾層卡下方的控制器模組中找到開機媒體、然後依照指示進行更換。

[動](https://netapp.hosted.panopto.com/Panopto/Pages/Embed.aspx?id=10a29a01-a86e-451c-b05a-af4701726f57)[畫](https://netapp.hosted.panopto.com/Panopto/Pages/Embed.aspx?id=10a29a01-a86e-451c-b05a-af4701726f57)[-](https://netapp.hosted.panopto.com/Panopto/Pages/Embed.aspx?id=10a29a01-a86e-451c-b05a-af4701726f57)[更換開機媒體](https://netapp.hosted.panopto.com/Panopto/Pages/Embed.aspx?id=10a29a01-a86e-451c-b05a-af4701726f57)

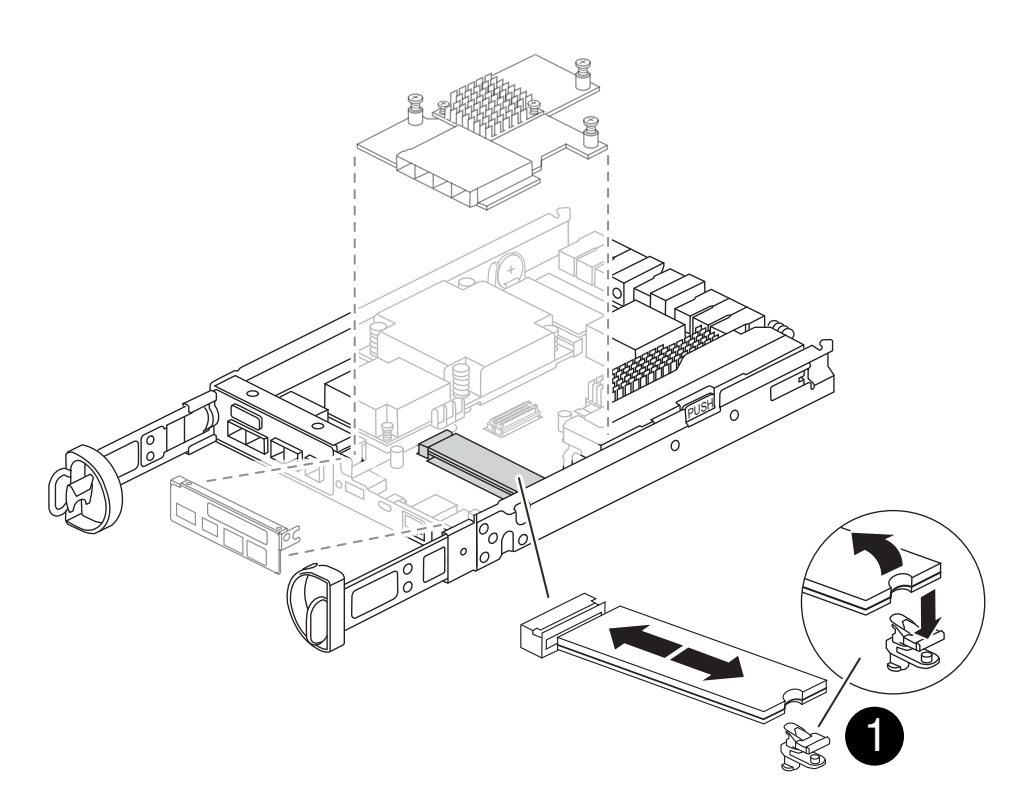

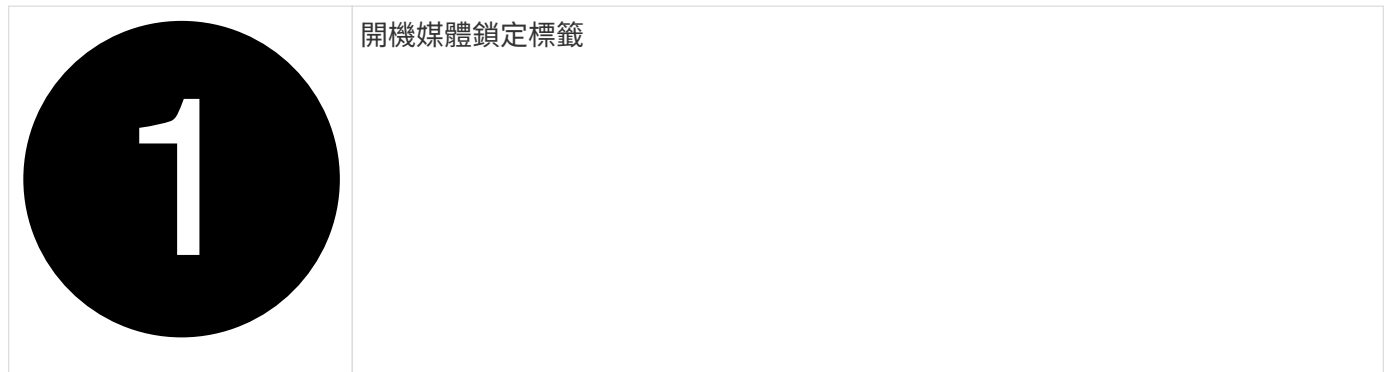

步驟

1. 如果您尚未接地、請正確接地。

- 2. 使用下圖或控制器模組上的 FRU 對應圖移除夾層卡:
	- a. 將 IO 板從控制器模組中直接滑出、以將其卸下。
	- b. 鬆開夾層卡上的指旋螺絲。

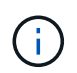

您可以用手指或螺絲起子鬆開指旋螺絲。如果您使用手指、您可能需要向上旋轉 NV 電 池、以便在其旁邊的指旋螺絲上以更好的方式購買。

- c. 垂直向上提起夾層卡。
- 3. 更換開機媒體:
	- a. 按下開機媒體外殼上的藍色按鈕、從外殼中釋放開機媒體、向上旋轉開機媒體、然後輕輕將其從開機媒 體插槽中直接拉出。

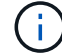

請勿直接扭轉或拉起開機媒體、否則可能會損壞插槽或開機媒體。

- b. 將替換開機媒體的邊緣與開機媒體插槽對齊、然後將其輕推入插槽。 檢查開機媒體、確定它已完全插入 插槽、必要時請取出開機媒體、並將其重新插入插槽。
- c. 按下藍色鎖定按鈕、將開機媒體完全向下旋轉、然後放開鎖定按鈕、將開機媒體鎖定到位。
- 4. 重新安裝夾層卡:
	- a. 將主機板上的插槽與夾層卡上的插槽對齊、然後將插卡輕輕插入插槽。
	- b. 鎖緊夾層卡上的三個指旋螺絲。
	- c. 重新安裝 IO 板。
- 5. 重新安裝控制器模組護蓋、並將其鎖定到位。
- 步驟**3**:將開機映像傳輸到開機媒體

使用安裝映像的 USB 快閃磁碟機、在替換開機媒體上安裝系統映像。在此過程中、您必須還原 var 檔案系統。

開始之前

- 您必須擁有格式化為 MBL/FAT32 的 USB 快閃磁碟機、且容量至少為 4GB 。
- 您必須有網路連線。

#### 步驟

- 1. 將適當的 ONTAP 映像版本下載到格式化的 USB 快閃磁碟機:
	- a. 使用 ["](https://kb.netapp.com/onprem/ontap/dm/Encryption/How_to_determine_if_the_running_ONTAP_version_supports_NetApp_Volume_Encryption_(NVE))[如](https://kb.netapp.com/onprem/ontap/dm/Encryption/How_to_determine_if_the_running_ONTAP_version_supports_NetApp_Volume_Encryption_(NVE))[何判](https://kb.netapp.com/onprem/ontap/dm/Encryption/How_to_determine_if_the_running_ONTAP_version_supports_NetApp_Volume_Encryption_(NVE))[斷執行中的](https://kb.netapp.com/onprem/ontap/dm/Encryption/How_to_determine_if_the_running_ONTAP_version_supports_NetApp_Volume_Encryption_(NVE)) [ONTAP](https://kb.netapp.com/onprem/ontap/dm/Encryption/How_to_determine_if_the_running_ONTAP_version_supports_NetApp_Volume_Encryption_(NVE)) [版本是](https://kb.netapp.com/onprem/ontap/dm/Encryption/How_to_determine_if_the_running_ONTAP_version_supports_NetApp_Volume_Encryption_(NVE))[否](https://kb.netapp.com/onprem/ontap/dm/Encryption/How_to_determine_if_the_running_ONTAP_version_supports_NetApp_Volume_Encryption_(NVE))[支](https://kb.netapp.com/onprem/ontap/dm/Encryption/How_to_determine_if_the_running_ONTAP_version_supports_NetApp_Volume_Encryption_(NVE))[援](https://kb.netapp.com/onprem/ontap/dm/Encryption/How_to_determine_if_the_running_ONTAP_version_supports_NetApp_Volume_Encryption_(NVE)) [NetApp Volume Encryption](https://kb.netapp.com/onprem/ontap/dm/Encryption/How_to_determine_if_the_running_ONTAP_version_supports_NetApp_Volume_Encryption_(NVE)) [\(](https://kb.netapp.com/onprem/ontap/dm/Encryption/How_to_determine_if_the_running_ONTAP_version_supports_NetApp_Volume_Encryption_(NVE)) [NVE](https://kb.netapp.com/onprem/ontap/dm/Encryption/How_to_determine_if_the_running_ONTAP_version_supports_NetApp_Volume_Encryption_(NVE)) [\)](https://kb.netapp.com/onprem/ontap/dm/Encryption/How_to_determine_if_the_running_ONTAP_version_supports_NetApp_Volume_Encryption_(NVE))["](https://kb.netapp.com/onprem/ontap/dm/Encryption/How_to_determine_if_the_running_ONTAP_version_supports_NetApp_Volume_Encryption_(NVE)) 判斷目前是否支 援磁碟區加密。
		- 如果叢集支援 NVE 、請下載具有 NetApp Volume Encryption 的映像。
		- 如果叢集不支援 NVE 、請下載不含 NetApp Volume Encryption 的映像。 請參閱 ["](https://kb.netapp.com/onprem/ontap/os/Which_ONTAP_image_should_I_download%3F_With_or_without_Volume_Encryption%3F)[我](https://kb.netapp.com/onprem/ontap/os/Which_ONTAP_image_should_I_download%3F_With_or_without_Volume_Encryption%3F)[應](https://kb.netapp.com/onprem/ontap/os/Which_ONTAP_image_should_I_download%3F_With_or_without_Volume_Encryption%3F)[該](https://kb.netapp.com/onprem/ontap/os/Which_ONTAP_image_should_I_download%3F_With_or_without_Volume_Encryption%3F)[下載](https://kb.netapp.com/onprem/ontap/os/Which_ONTAP_image_should_I_download%3F_With_or_without_Volume_Encryption%3F)[哪](https://kb.netapp.com/onprem/ontap/os/Which_ONTAP_image_should_I_download%3F_With_or_without_Volume_Encryption%3F)[個](https://kb.netapp.com/onprem/ontap/os/Which_ONTAP_image_should_I_download%3F_With_or_without_Volume_Encryption%3F) [ONTAP](https://kb.netapp.com/onprem/ontap/os/Which_ONTAP_image_should_I_download%3F_With_or_without_Volume_Encryption%3F) [映像](https://kb.netapp.com/onprem/ontap/os/Which_ONTAP_image_should_I_download%3F_With_or_without_Volume_Encryption%3F)[?](https://kb.netapp.com/onprem/ontap/os/Which_ONTAP_image_should_I_download%3F_With_or_without_Volume_Encryption%3F)[是](https://kb.netapp.com/onprem/ontap/os/Which_ONTAP_image_should_I_download%3F_With_or_without_Volume_Encryption%3F)[否](https://kb.netapp.com/onprem/ontap/os/Which_ONTAP_image_should_I_download%3F_With_or_without_Volume_Encryption%3F)[使用](https://kb.netapp.com/onprem/ontap/os/Which_ONTAP_image_should_I_download%3F_With_or_without_Volume_Encryption%3F) [Volume Encryption](https://kb.netapp.com/onprem/ontap/os/Which_ONTAP_image_should_I_download%3F_With_or_without_Volume_Encryption%3F) [?](https://kb.netapp.com/onprem/ontap/os/Which_ONTAP_image_should_I_download%3F_With_or_without_Volume_Encryption%3F)["](https://kb.netapp.com/onprem/ontap/os/Which_ONTAP_image_should_I_download%3F_With_or_without_Volume_Encryption%3F) 以取得更多詳細資料。
- 2. 解壓縮下載的映像。

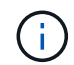

如果您使用Windows擷取內容、請勿使用WinZipto擷取netboot映像。使用其他擷取工具、例 如7-Zip或WinRAR。

解壓縮服務映像檔中有兩個資料夾:

◦ 開機

◦ 《EFI'》

i. 將「efi」資料夾複製到USB快閃磁碟機的頂端目錄。

USB快閃磁碟機應具有受損控制器執行的EFI資料夾和相同服務映像(BIOS)版本。

ii. 從筆記型電腦中取出USB隨身碟。

- 3. 安裝控制器模組:
	- a. 將控制器模組的一端與機箱的開口對齊、然後將控制器模組輕推至系統的一半。
	- b. 可重新安裝控制器模組。

重新啟用時、請記得重新安裝移除的媒體轉換器(SFP)。

4. 將USB隨身碟插入控制器模組的USB插槽。

請確定您將USB隨身碟安裝在標示為USB裝置的插槽中、而非USB主控台連接埠中。

5. 將控制器模組一路推入系統、確定CAM握把與USB快閃磁碟機分開、穩固推入CAM握把以完成控制器模組 的安裝、將CAM握把推至關閉位置、然後鎖緊指旋螺絲。

控制器一旦完全安裝到機箱中、就會開始開機。

6. 當看到正在啟動自動開機時、按Ctrl-C在載入器提示時中斷開機程序、按Ctrl-C中止…

如果您錯過此訊息、請按Ctrl-C、選取開機至維護模式的選項、然後停止控制器以開機至載入器。

7. 對於機箱中有一個控制器的系統、請重新連接電源並開啟電源供應器。

系統會開始開機、並在載入程式提示字元停止。

- 8. 在載入程式提示下設定網路連線類型:
	- 如果您正在設定DHCP:「ifconfige0a -auto」

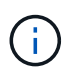

您所設定的目標連接埠是您在使用網路連線進行var檔案系統還原期間、用來與健全控制 器的受損控制器通訊的目標連接埠。您也可以在此命令中使用e0M連接埠。

- ◦如果您要設定手動連線:「ifconfige0a -addr=filer\_addr -mask=netmask=-gateway-dns = dns \_addrdomain=dns網域」
	- filer\_addr是儲存系統的IP位址。
	- 網路遮罩是連線至HA合作夥伴的管理網路網路遮罩。
	- 閘道是網路的閘道。
	- DNs\_addr是網路上名稱伺服器的IP位址。
	- DNS網域是網域名稱系統(DNS)網域名稱。

如果使用此選用參數、則不需要在netboot伺服器URL中使用完整網域名稱。您只需要伺服器的主機 名稱。

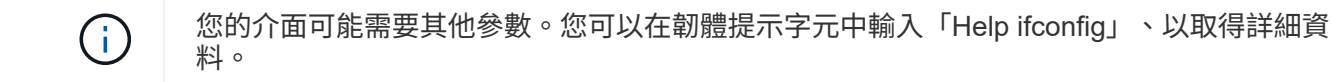

# <span id="page-11-0"></span>開機恢復映像: **FAS2800**

### 您必須從ONTAP USB磁碟機開機支援的影像、還原檔案系統、並驗證環境變數。

步驟

1. 在載入程式提示字元中、從USB快閃磁碟機開機恢復映像:「boot\_recovery」

映像會從USB隨身碟下載。

- 2. 出現提示時、請輸入映像名稱、或接受螢幕上方括弧內顯示的預設映像。
- 3. 還原 var 檔案系統:

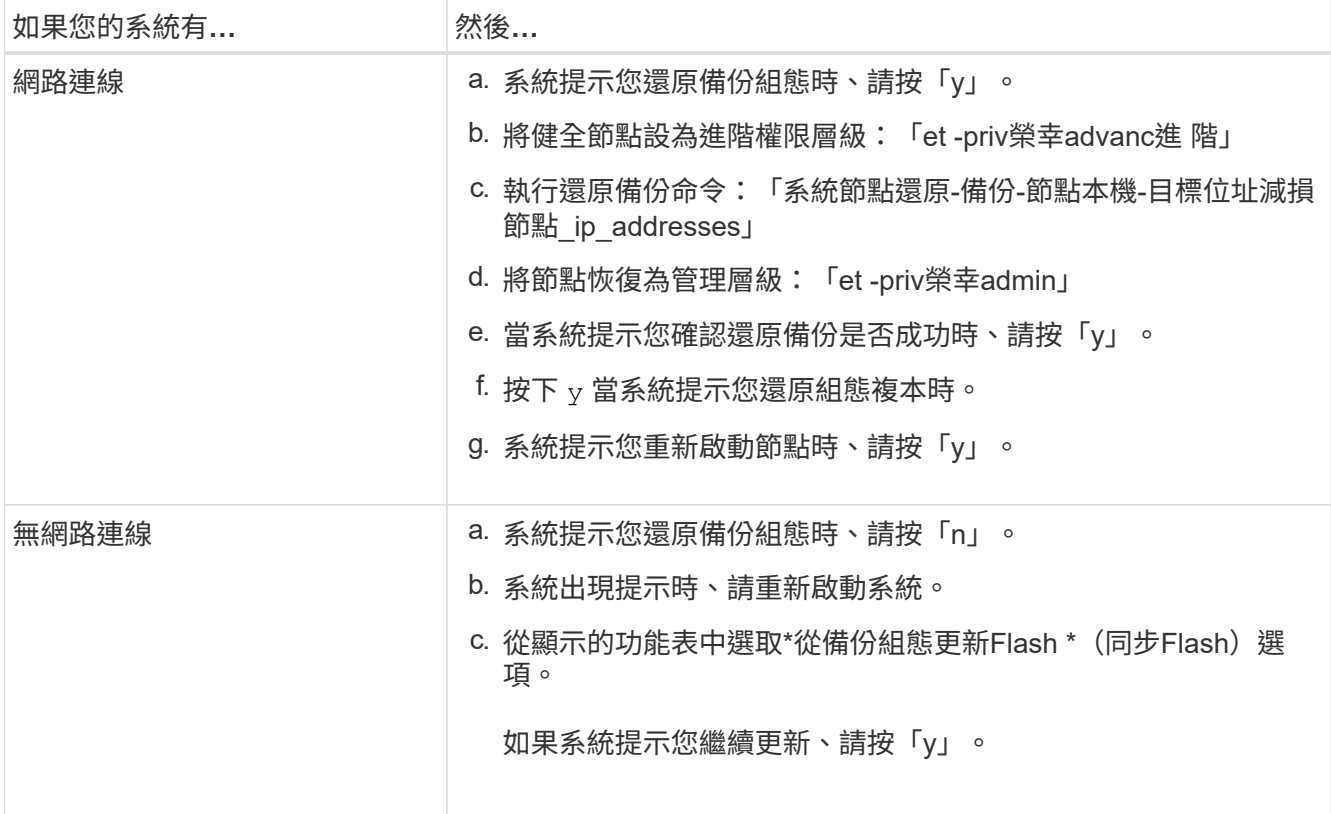

4. 確保環境變數設定符合預期:

- a. 將控制器移至載入器提示字元。
- b. 使用「prontenv」命令檢查環境變數設定。
- c. 如果環境變數未如預期設定、請使用'采 集\_環境變數名稱*\_\_*變更值\_命令加以修改。
- d. 使用「shavenv」命令儲存變更。
- 5. 下一個取決於您的系統組態:
	- 如果您的系統已設定內建Keymanager、NSE或NVE、請前往 [視需要還原](#page-13-0)[OKM](#page-13-0)[、](#page-13-0)[NSE](#page-13-0)[和](#page-13-0)[NVE](#page-13-0)
	- 如果您的系統未設定內建金鑰管理程式、NSE或NVE、請完成本節中的步驟。
- 6. 在載入程式提示字元中、輸入「boot\_ontap」命令。

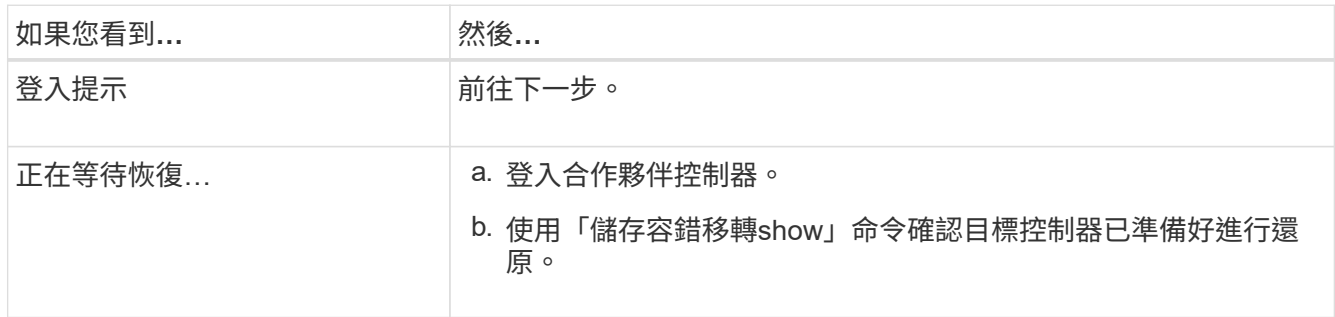

7. 將主控台纜線連接至合作夥伴控制器。

- 8. 使用"shorage容錯移轉恢復-fromnode"命令來歸還控制器。
- 9. 在叢集提示字元中、使用檢查邏輯介面 net int show -is-home false 命令。

如果有任何介面列為「假」、請使用將這些介面還原回其主連接埠 net int revert -vserver *vserver\_name* -lif *lif\_name* 命令。

- 10. 將主控台纜線移至修復的控制器、然後執行「vrsion -v」命令來檢查ONTAP 版本。
- 11. 如果您不使用儲存加密、請還原自動恢復和 AutoSupport :
	- a. 如果您使用「儲存容錯移轉修改節點本機-自動恢復true」命令停用自動恢復。
	- b. 如果觸發 AutoSupport 維護時段、請使用結束 system node autosupport invoke -node \* -type all -message MAINT=END 命令。

# <span id="page-13-0"></span>視需要還原 **OKM** 、 **NSE** 和 **NVE - FAS2800**

檢查環境變數之後、您必須完成特定步驟、以使用您在本程序開始時擷取的設定來啟用內 建金鑰管理程式 (OKM) 、 NetApp 儲存加密 (NSE) 或 NetApp Volume 加密 (NVE )的系統。

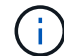

如果NSE或NVE與Onboard Key Manager一起啟用、您必須還原此程序開頭擷取的設定。

步驟

- 1. 將主控台纜線連接至目標控制器。
- 2. 在載入程式提示字元下使用「boot ontap」命令來啟動控制器。
- 3. 檢查主控台輸出:

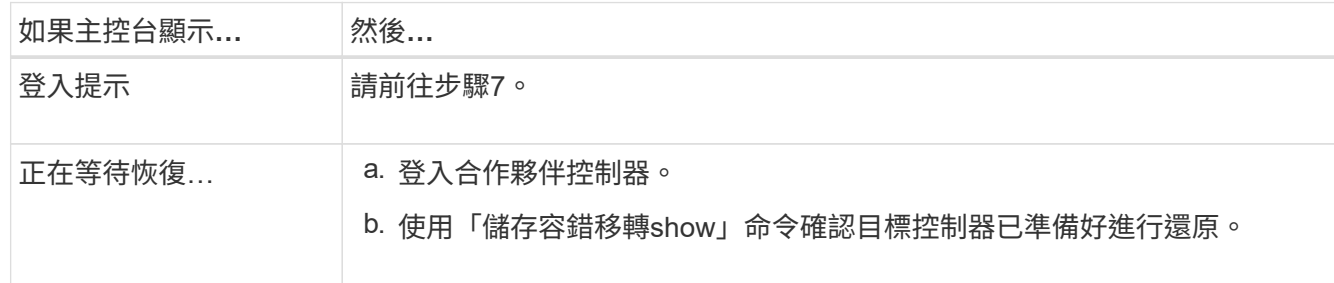

- 4. 將主控台纜線移至合作夥伴控制器、然後使用「儲存容錯移轉恢復-來源節點-僅限CFO Aggregate true local'命令、將目標控制器儲存設備歸還。
	- 如果命令因磁碟故障而失敗、請實際移除故障磁碟、但將磁碟留在插槽中、直到收到更換磁碟為止。
	- 如果命令因為開啟的CIFS工作階段而失敗、請洽詢客戶、瞭解如何結束CIFS工作階段。

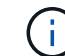

終止CIFS可能導致資料遺失。

- 如果該命令因為合作夥伴「未就緒」而失敗、請等待5分鐘、讓NVMEM同步。
- 如果由於NDMP、SnapMirror或SnapVault 流程而導致命令失敗、請停用此程序。如需詳細資訊、請參 閱適當的文件中心。
- 5. 等待3分鐘、然後使用「儲存容錯移轉show」命令檢查容錯移轉狀態。
- 6. 在clusterShell提示符下、輸入「net int show -is-homefal」命令、列出不在主控制器和連接埠上的邏輯介 面。

如果有任何介面列為 false、使用將這些介面還原回其主連接埠 net int revert -vserver Cluster -lif *nodename* 命令。

- 7. 將主控台纜線移至目標控制器、然後執行「vrsion -v」命令來檢查ONTAP 版本。
- 8. 如果您使用「儲存容錯移轉修改節點本機-自動恢復true」命令停用自動恢復。
- 9. 在clusterShell提示符下使用「shorage加密磁碟show」查看輸出。
- 10. 使用「安全金鑰管理程式金鑰查詢」命令、顯示金鑰管理伺服器上儲存之驗證金鑰的金鑰ID。
	- 如果「RESTORED」欄=「yes / true」、您就能完成更換程序。
	- 如果「金鑰管理程式類型」=「外部」、「還原」欄=「是/真」以外的任何項目、請使用「安全金鑰管理 程式外部還原」命令來還原驗證金鑰的金鑰ID。

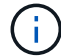

如果命令失敗、請聯絡客戶支援部門。

◦ 如果「金鑰管理程式類型」=「OnBoard」、「RESTORED」欄=「yes / true」以外的任何項目、請使 用「安全金鑰管理程式內建同步」命令重新同步金鑰管理程式類型。

使用安全金鑰管理程式金鑰查詢來驗證所有驗證金鑰的「RESured(還原)」欄位=「yes / true(是/真 )」。

- 11. 將主控台纜線連接至合作夥伴控制器。
- 12. 使用"shorage容錯移轉恢復-fromnode"命令來歸還控制器。
- 13. 如果您使用「儲存容錯移轉修改節點本機-自動恢復true」命令停用自動恢復。
- 14. 如果啟用 AutoSupport 、請使用還原 / 恢復隱藏自動建立案例 system node autosupport invoke -node \* -type all -message MAINT=END

## <span id="page-14-0"></span>將故障零件退回 **NetApp - FAS2800**

如套件隨附的RMA指示所述、將故障零件退回NetApp。請參閱 ["](https://mysupport.netapp.com/site/info/rma)[產](https://mysupport.netapp.com/site/info/rma)[品](https://mysupport.netapp.com/site/info/rma)[退貨](https://mysupport.netapp.com/site/info/rma)[安](https://mysupport.netapp.com/site/info/rma)[培](https://mysupport.netapp.com/site/info/rma)[;更換](https://mysupport.netapp.com/site/info/rma)["](https://mysupport.netapp.com/site/info/rma) 頁 面以取得更多資訊。

### 版權資訊

Copyright © 2024 NetApp, Inc. 版權所有。台灣印製。非經版權所有人事先書面同意,不得將本受版權保護文件 的任何部分以任何形式或任何方法(圖形、電子或機械)重製,包括影印、錄影、錄音或儲存至電子檢索系統 中。

由 NetApp 版權資料衍伸之軟體必須遵守下列授權和免責聲明:

此軟體以 NETAPP「原樣」提供,不含任何明示或暗示的擔保,包括但不限於有關適售性或特定目的適用性之 擔保,特此聲明。於任何情況下,就任何已造成或基於任何理論上責任之直接性、間接性、附隨性、特殊性、懲 罰性或衍生性損害(包括但不限於替代商品或服務之採購;使用、資料或利潤上的損失;或企業營運中斷),無 論是在使用此軟體時以任何方式所產生的契約、嚴格責任或侵權行為(包括疏忽或其他)等方面,NetApp 概不 負責,即使已被告知有前述損害存在之可能性亦然。

NetApp 保留隨時變更本文所述之任何產品的權利,恕不另行通知。NetApp 不承擔因使用本文所述之產品而產 生的責任或義務,除非明確經過 NetApp 書面同意。使用或購買此產品並不會在依據任何專利權、商標權或任何 其他 NetApp 智慧財產權的情況下轉讓授權。

本手冊所述之產品受到一項(含)以上的美國專利、國外專利或申請中專利所保障。

有限權利說明:政府機關的使用、複製或公開揭露須受 DFARS 252.227-7013(2014 年 2 月)和 FAR 52.227-19(2007 年 12 月)中的「技術資料權利 - 非商業項目」條款 (b)(3) 小段所述之限制。

此處所含屬於商業產品和 / 或商業服務(如 FAR 2.101 所定義)的資料均為 NetApp, Inc. 所有。根據本協議提 供的所有 NetApp 技術資料和電腦軟體皆屬於商業性質,並且完全由私人出資開發。 美國政府對於該資料具有 非專屬、非轉讓、非轉授權、全球性、有限且不可撤銷的使用權限,僅限於美國政府為傳輸此資料所訂合約所允 許之範圍,並基於履行該合約之目的方可使用。除非本文另有規定,否則未經 NetApp Inc. 事前書面許可,不得 逕行使用、揭露、重製、修改、履行或展示該資料。美國政府授予國防部之許可權利,僅適用於 DFARS 條款 252.227-7015(b) (2014年2月) 所述權利。

商標資訊

NETAPP、NETAPP 標誌及 <http://www.netapp.com/TM> 所列之標章均為 NetApp, Inc. 的商標。文中所涉及的所 有其他公司或產品名稱,均為其各自所有者的商標,不得侵犯。